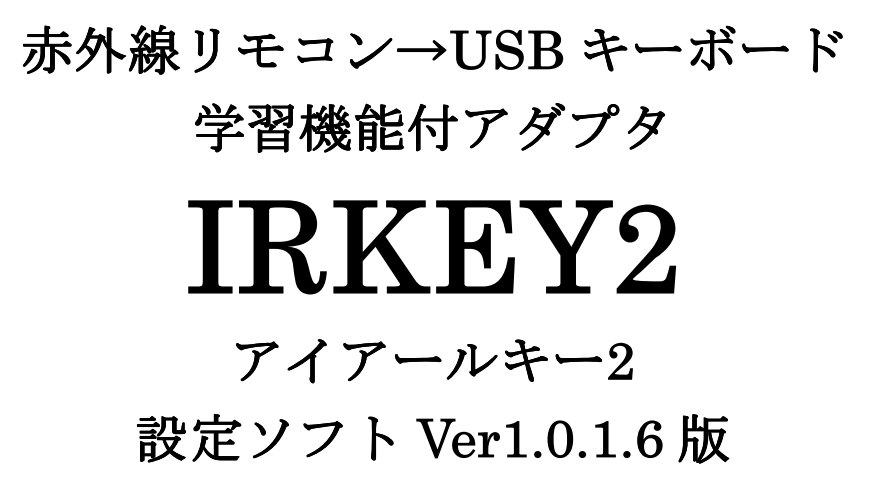

マニュアル

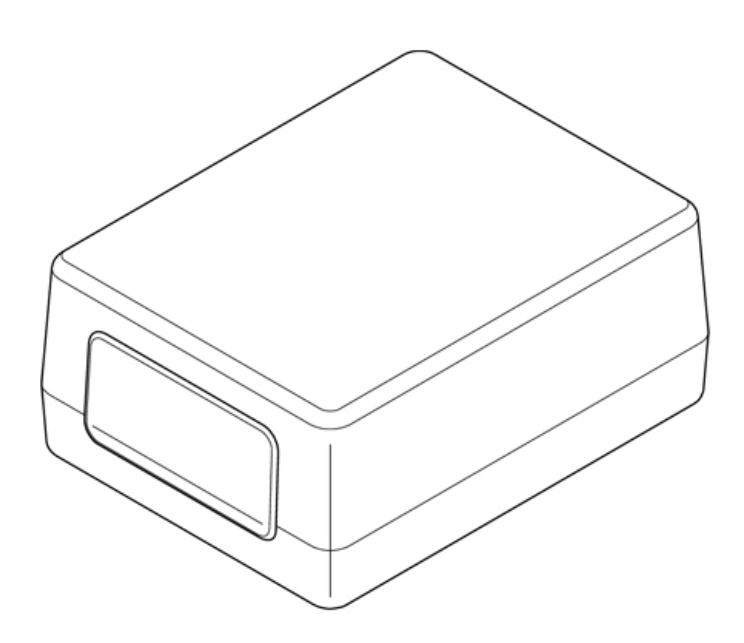

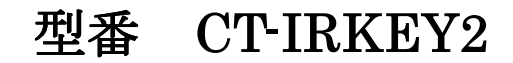

株式会社センチュリー http://www.centech.jp/

2019.06

前面

リモコン受光部

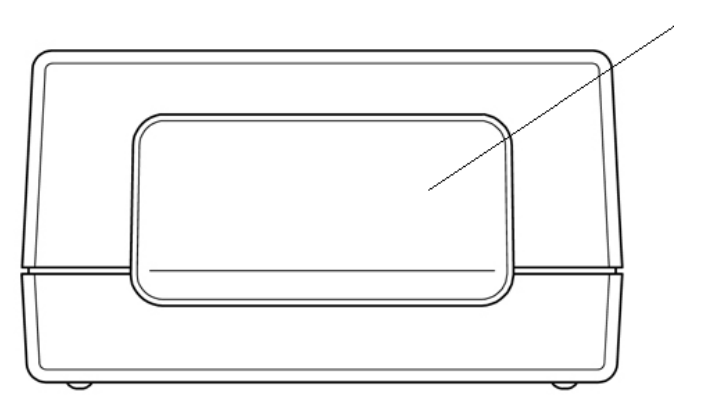

後面

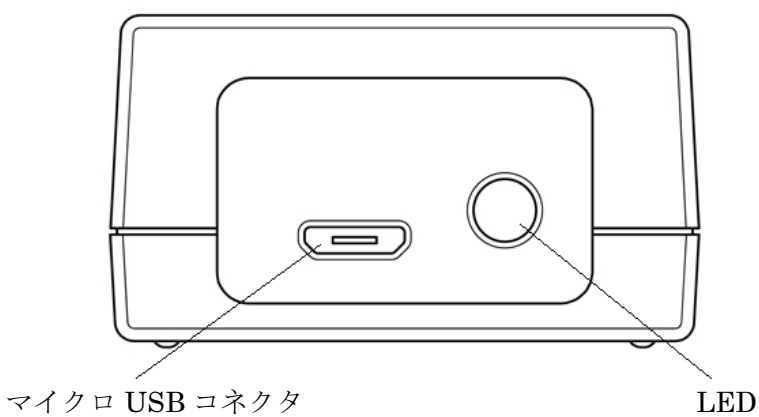

「接続」

PC の USB コネクタに本機を添付のマイクロ USB ケーブルにて接続します 「USB ヒューマン インターフェース デバイス」として認識され LED が点灯します ドライバは必要ありません WINDOWS 標準ドライバで動作します

### 「1 アプリケーションインストール」

1.1 IRKEY2 赤外線リモコン設定アプリケーション概要 本ソフトを使用しリモコンの各ボタンに USB キーボードの各キーを割り当て IRKEY2 に登録します 一度 IRKEY2 に登録した設定は IRKEY2 メモリに保存され他ソフト無しで使用 可能です

- 1.2 「Visual Studio 2015 の Visual C++ 再頒布可能パッケージ」インストール 下記 URL より VC ランタイムをダウンロードしてインストールします https://www.microsoft.com/ja-jp/download/details.aspx?id=48145 ダウンロードするファイルは以下を選択します (使用する OS の Bit 数には関係なく以下を使用します) vc\_redist.x86.exe インストール方法は VC ランタイムの指示に従ってください
- 1.3 弊社ホームページ ダウンロードサイトよりアプリケーションソフトを ダウンロードします http://www.centech.jp
- 1.4 ダウンロードした IRKEY2\_APR201906.zip ファイルをダブルクリックします (ダウンロードした時期によりファイル名は変わります)

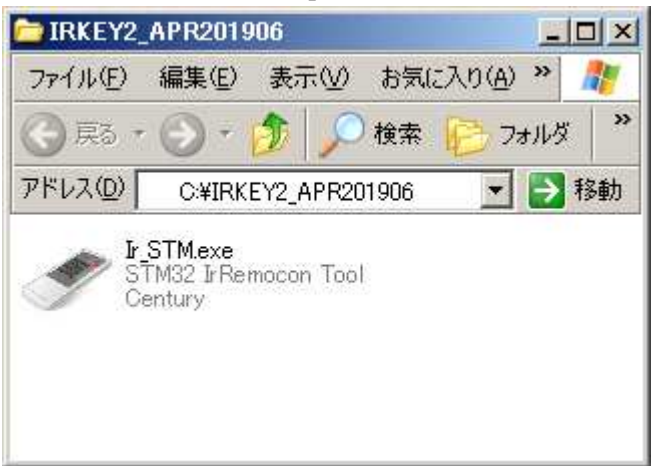

IRKEY2\_APR201906.zip ファイルの内容が表示されます

任意のフォルダに Ir\_STM.exe をコピーします

#### 「2 アプリケーション起動」

- 2.1 Ir STM.exe を実行します
- 2.2 リモコン設定プログラムが起動します

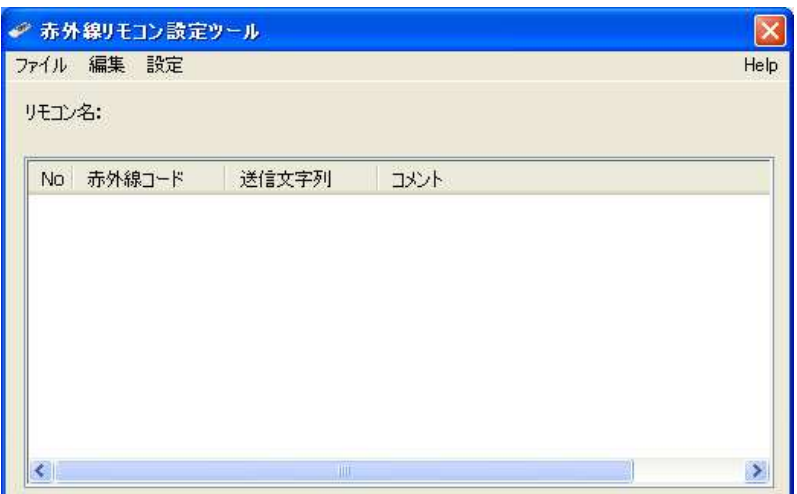

## 「3 アプリケーション操作方法」

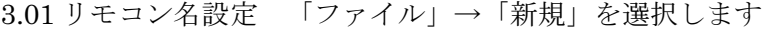

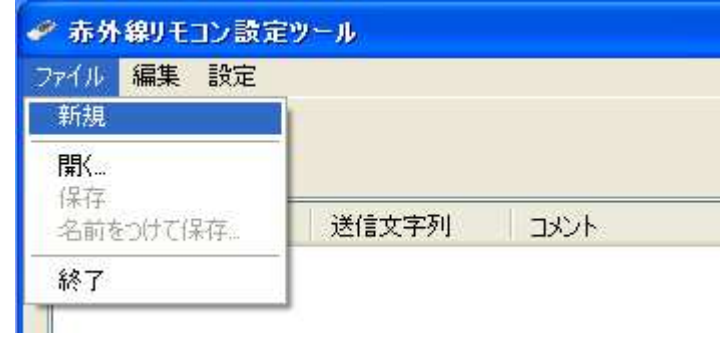

3.02 リモコン名を入力し「OK」をクリックします

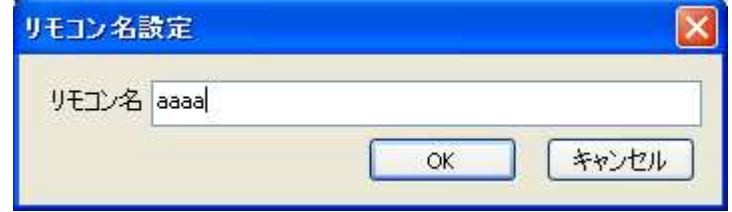

3.03 リモコン信号の取り込み

「編集」→「リモコンデータ取り込み」を選択します

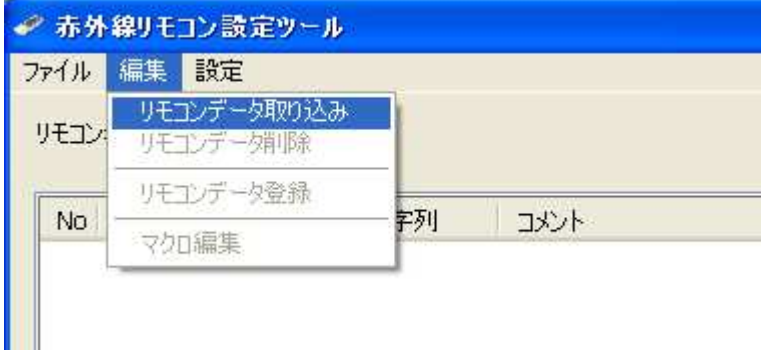

3.04 下記画面が表示されますので取り込みたいリモコンをリモコン基板に向けて ボタンを押します

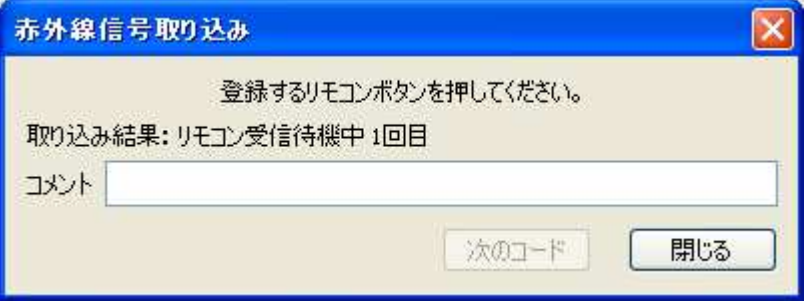

 取り込みエラーが頻発しリモコン信号を取り込みにくい場合は 「5.その他設定」→「ジッタ設定」を調整してください

3.05 再度同じボタンを押します

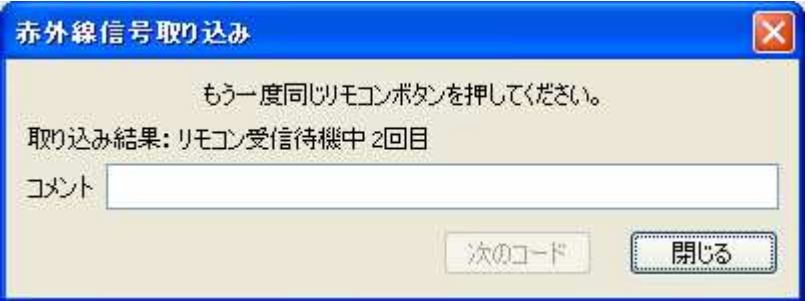

エラーが出ると下記画面が表示されます再度同じボタンを押します

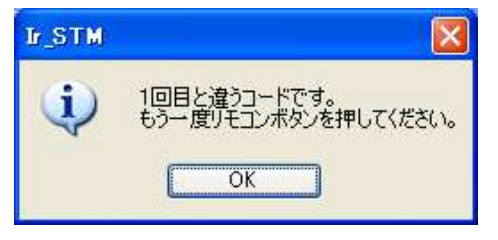

リモコンの種類によってはリモコンボタンの信号の長さが違うものがあり その場合下記のメッセージが表示されそのボタンは登録できません

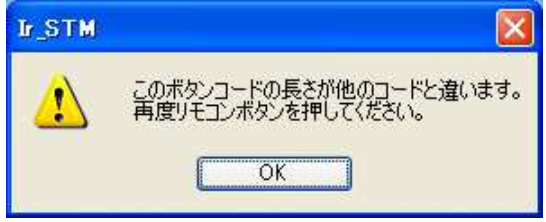

3.06 取り込み成功すると下記画面が表示されます

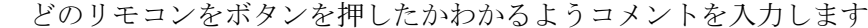

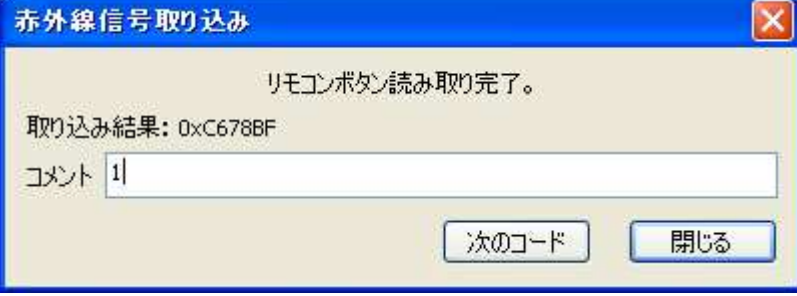

3.07 3.04→3.06 を繰り返し登録したいリモコンボタンを入力します

すでに登録されているリモコンボタンを押すと下記画面が表示されます その場合他のリモコンボタンを押してください

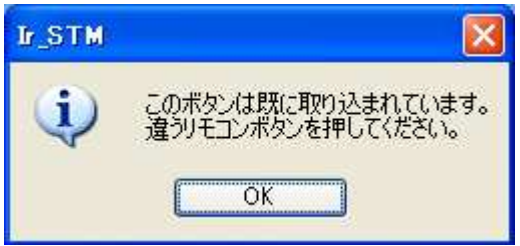

3.08 リモコンデータの削除

削除したいリモコンデータを選択し「編集」→「リモコンデータ削除」を選択します

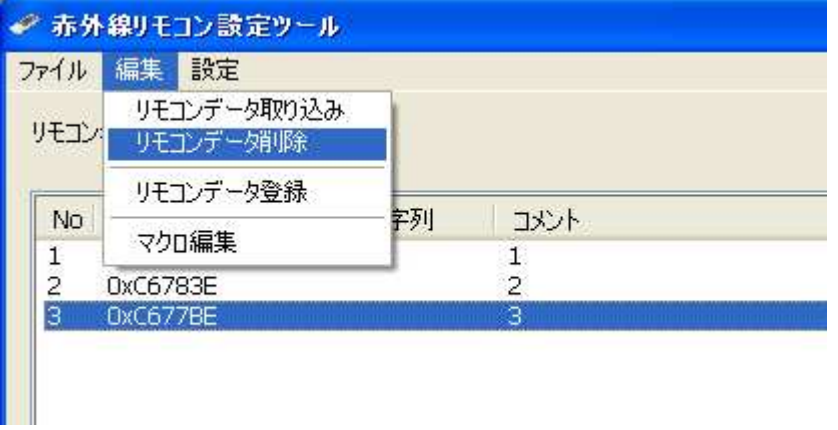

下記ウィンドウが表示されますので「OK」をクリックすると削除されます

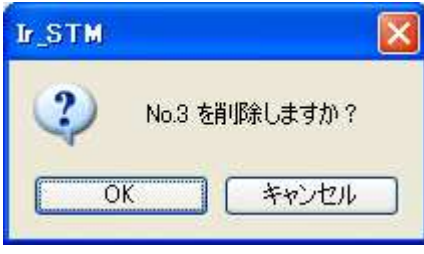

#### 3.09 送信文字列の設定

設定したいリモコンデータをダブルクリックします

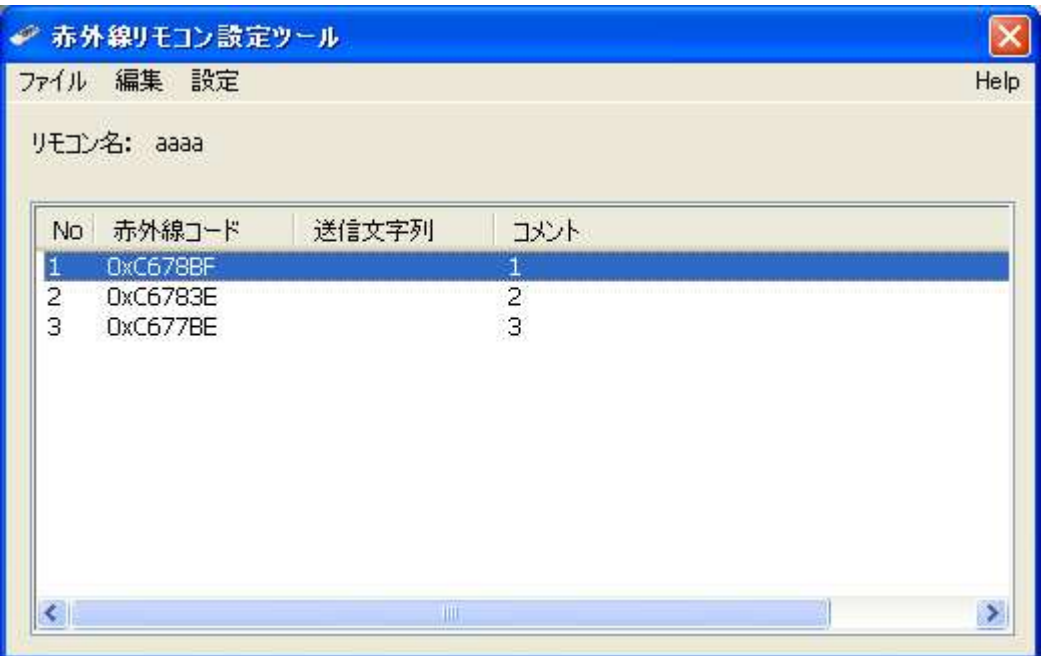

3.10 下記ウィンドウが表示されますので送信したい文字列を入力します 送信文字列は複数入力可能です(最大6文字) 入力を間違えた場合は「クリア」ボタンで消去します BS DEL キーも送信文字列として設定できるためです

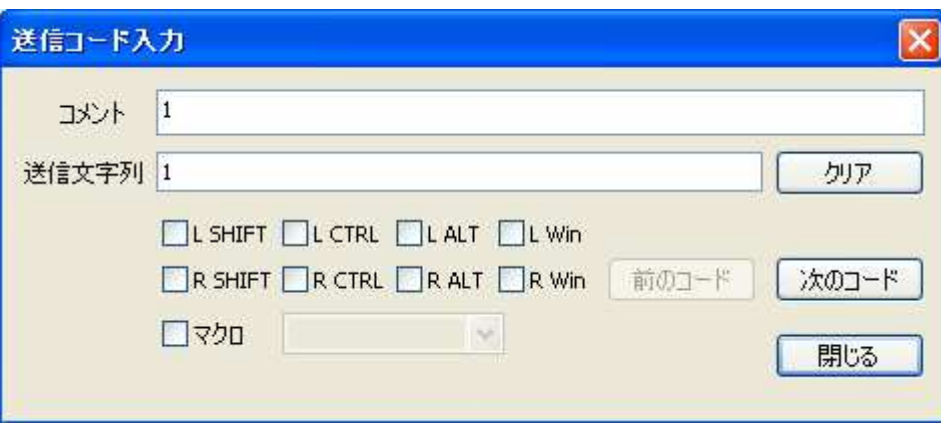

マクロを使用したい場合□マクロにチェックを入れてマクロを選択します マクロの設定方法は後述

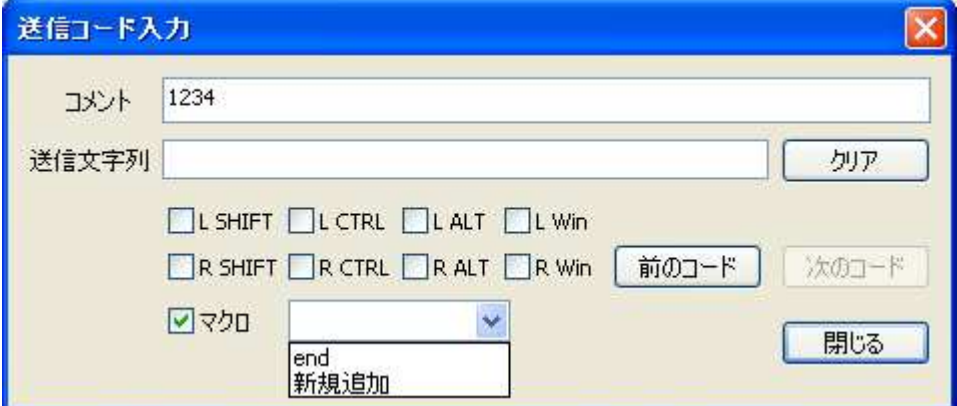

- 3.11 「前のコード」「次のコード」「閉じる」を使用し各リモコンコードに 送信文字列を設定します
- 3.12 マクロ編集 マクロ編集したいリモコンデータを選択し 「編集」→「マクロ編集」を選択します

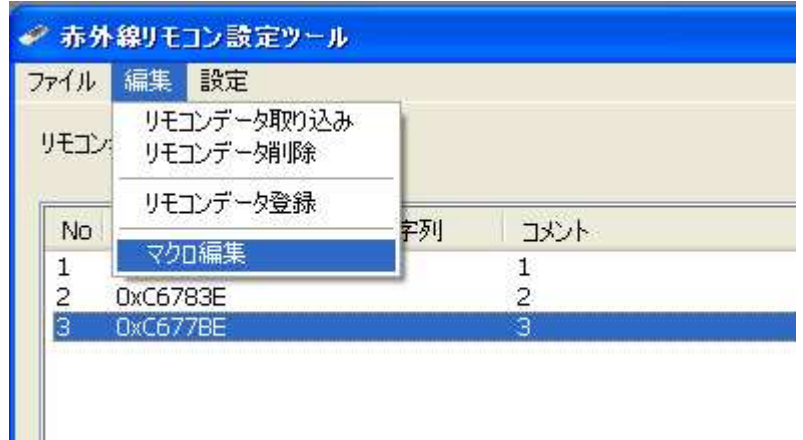

3.13 下記ウィンドウが表示されますので「追加」をクリックします

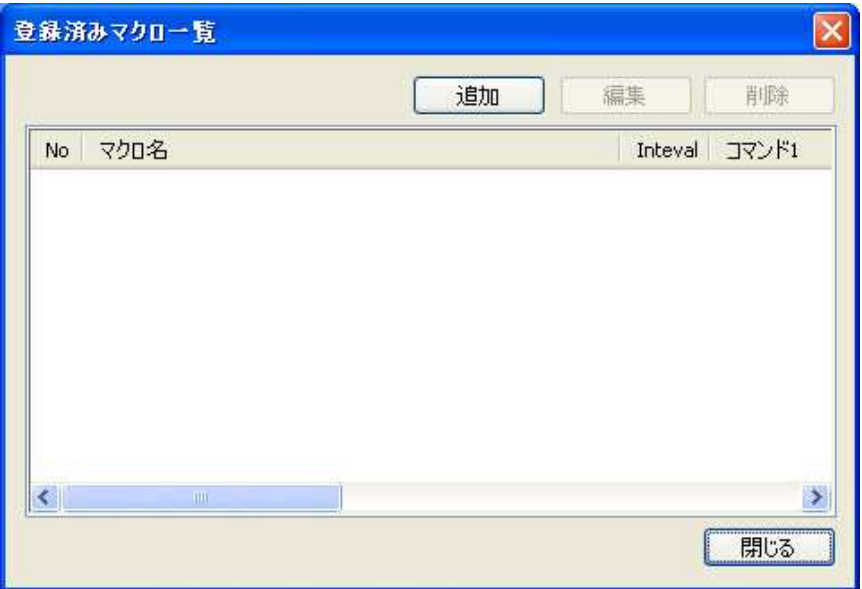

3.14 マクロ名を入力します 「追加」をクリックします

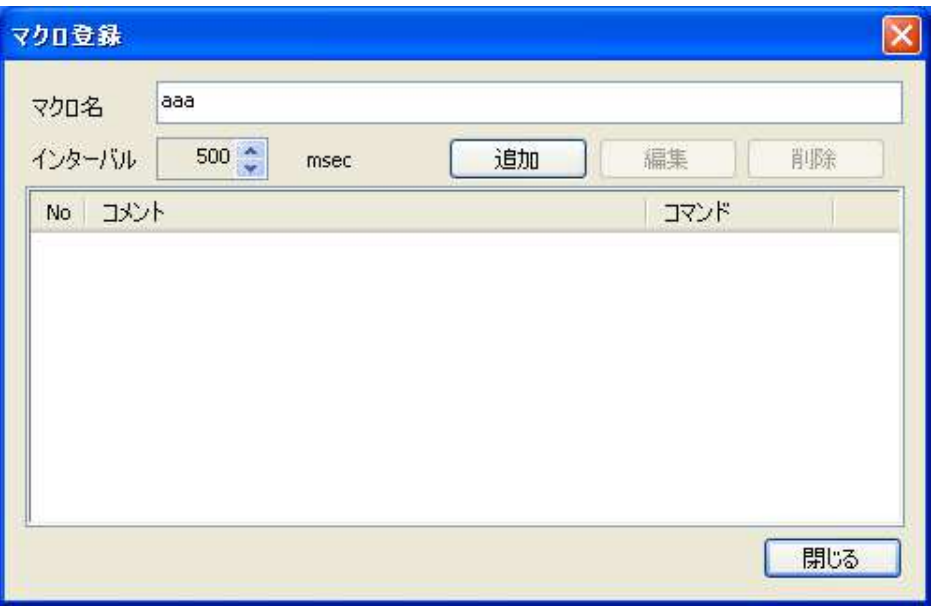

3.15 設定したいマクロを入力します

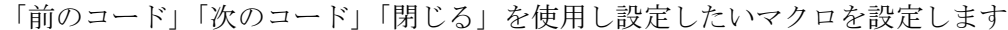

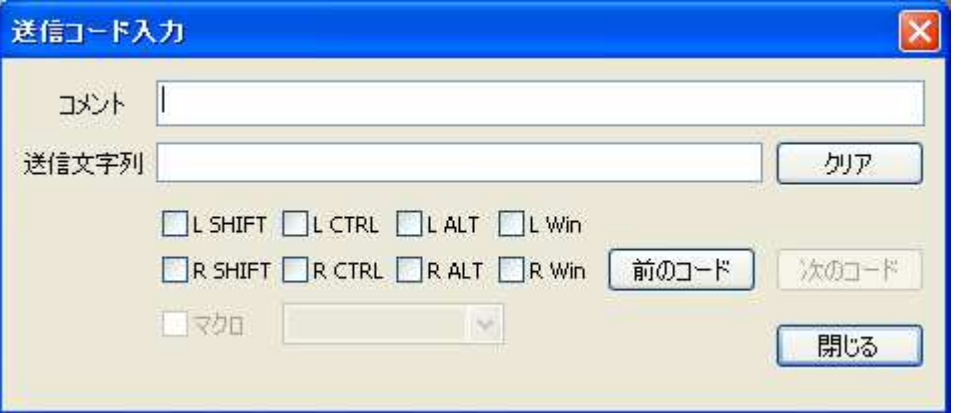

3.16 マクロの実行間隔を変更したい場合「インターバル」の値を変更します (単位 msec) 設定変更したい場合 コメントを選び「編集」をクリックし編集してください 削除したい場合 コメントを選び「削除」をクリックし削除してください

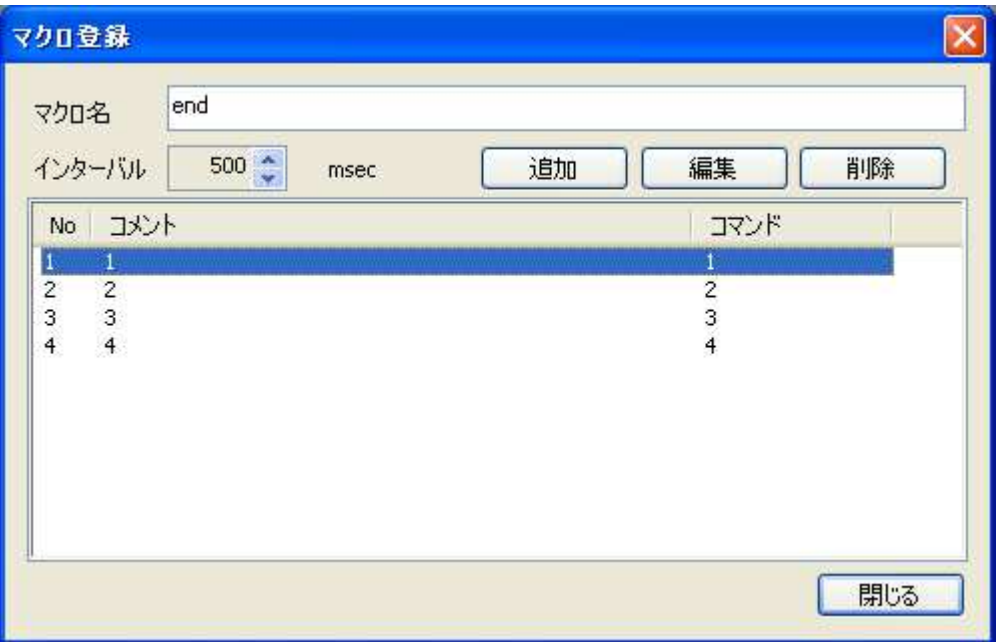

削除を実行すると下記画面が表示されます 「OK」をクリックすると削除されます

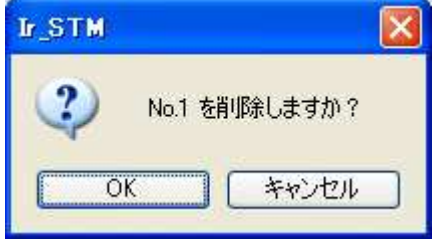

3.17 リモコンデータ登録 「編集」→「リモコンデータ登録」を選択します 設定したリモコンデータをリモコン基板へ転送します

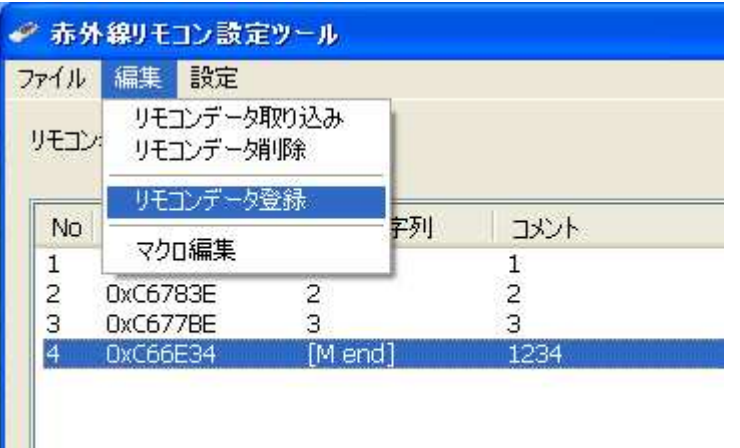

3.18 下記ウィンドウが表示されますので「登録」をクリックします

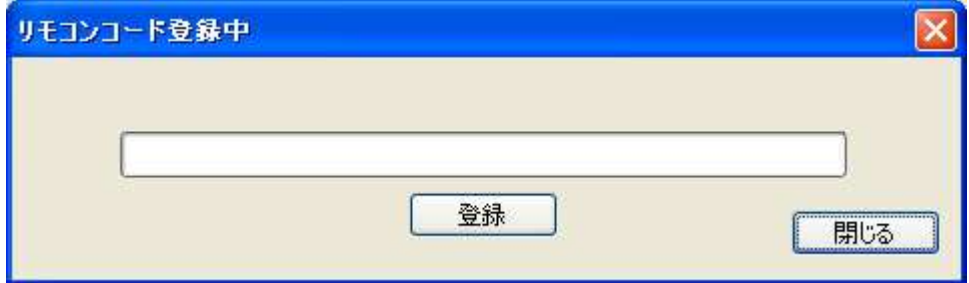

下記ウィンドウが表示されたら登録完了です

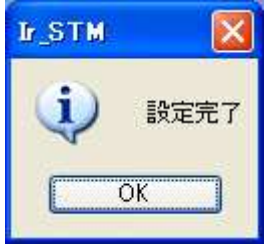

「閉じる」をクリックして戻ります

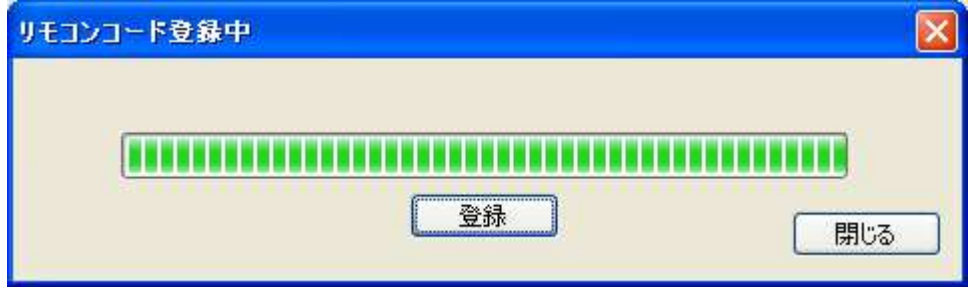

以上で IRKEY へのリモコンデータ設定は完了です

#### 本プログラムでは IRKEY に書き込まれた設定データは再度読み戻せませんので 4.設定ファイルの保存 にて設定ファイルは保存しておいてください

3.19 スタンバイからの復帰について

 登録したリモコンキーのいずれかのキーを押すとスタンバイから復帰します スタンバイから復帰するキーを特定のキーに指定することはできません

スタンバイ復帰機能を使用しない場合の設定方法

スタートメニュー → コントロールパネル → システム → ハードウェアタブ デバイスマネージャを実行します

キーボード内の

HID キーボードデバイスを右クリック → プロパティを選択 詳細タブ デバイスインスタンス ID VID07F7 PID0021 が IRKEY になります

電源管理タブ内

 「このデバイスで、コンピュータのスタンバイ状態の解除をできるようにする」の チェックをはずすと IRKEY からスタンバイ復帰しなくなります

# 「4 設定ファイル保存」

4.1 「ファイル」→「名前をつけて保存」を選択します

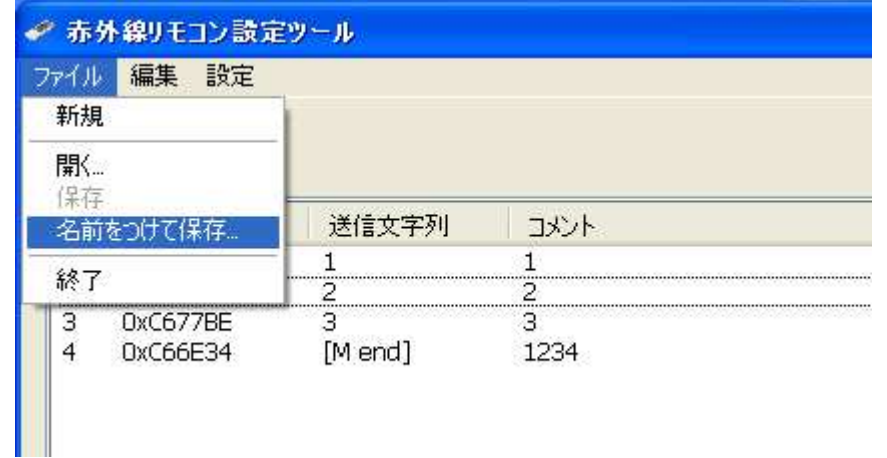

4.2 下記ウィンドウが表示されますので保存先フォルダとファイル名を入力し 「保存」をクリックすると保存されます

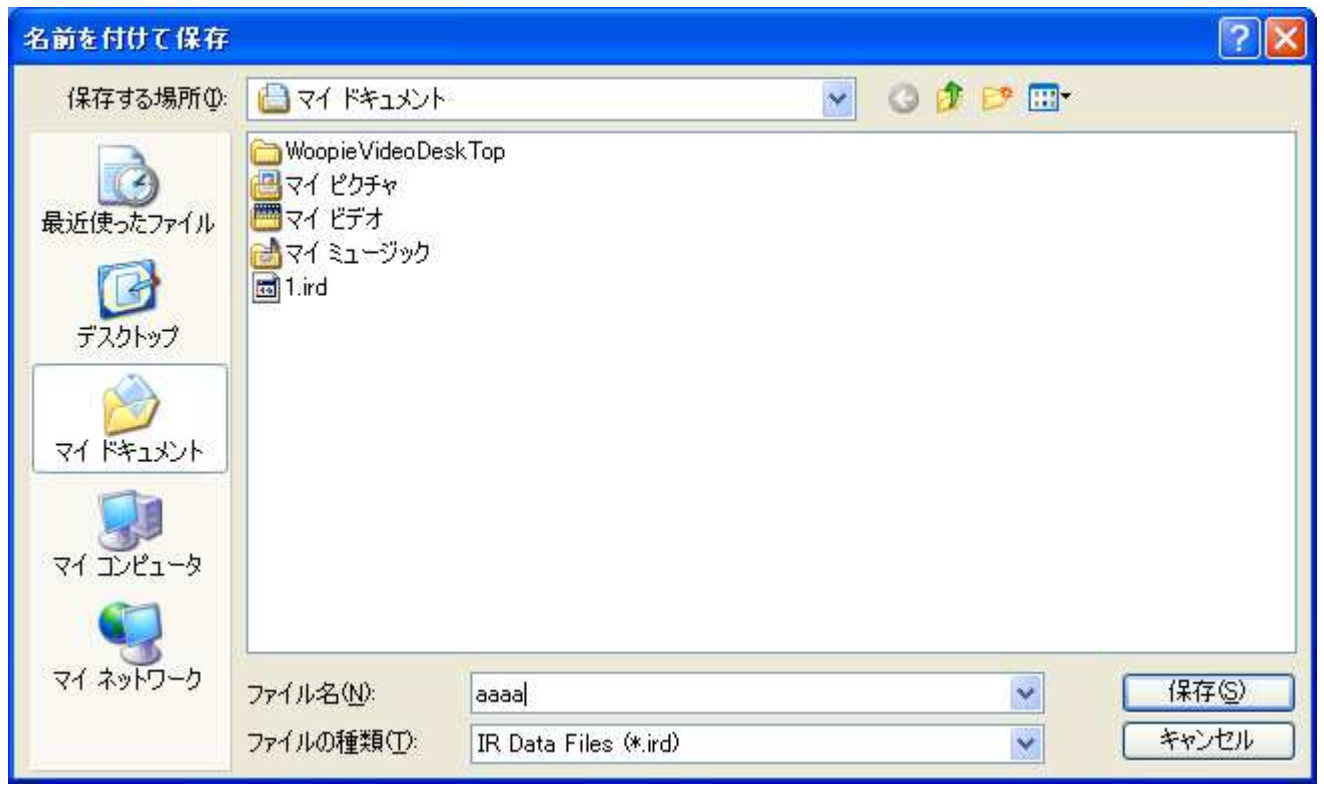

 設定ファイルが重複していた場合下記メッセージが表示されます ファイル名を変更するか上書き保存するか選択してください

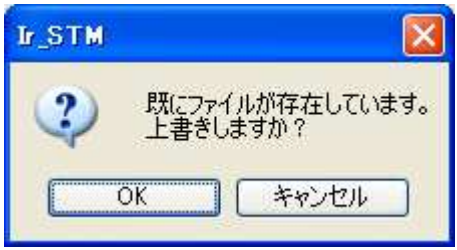

4.3 既存のファイルを開いて編集していた場合は「ファイル」→「保存」にて 上書き保存が可能です

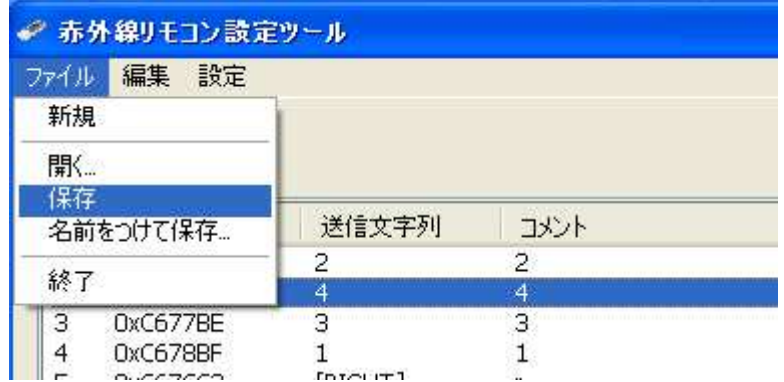

### 「5 その他設定」

5.10 ジッタ設定 「設定」→「ジッタ設定」をクリックします 赤外線信号のジッタ許容範囲を設定できます。

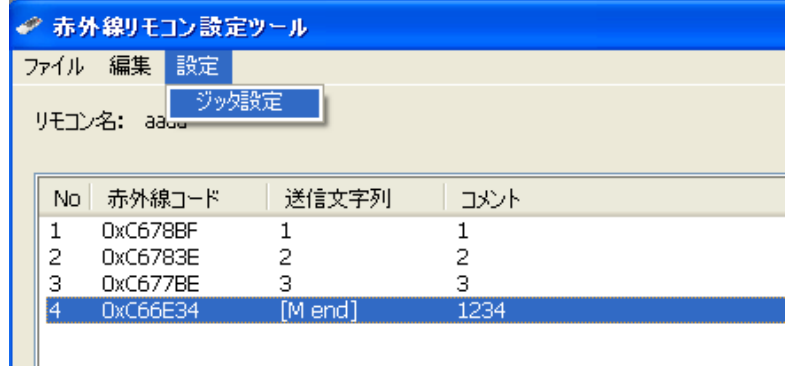

 5.11 ジッタ量を変更し「OK」をクリックすると設定されます リモコン信号取り込みでエラーが頻発する場合等変更します 設定値は少しずつ変更してください 目安としては取り込みでエラーが頻発する場合は+方向へ 誤動作するようであれば-方向へ調整します どちらの方向も 10%±5 程度に抑えてください 値によっては赤外線信号の読み取りが不安定になる場合があります。

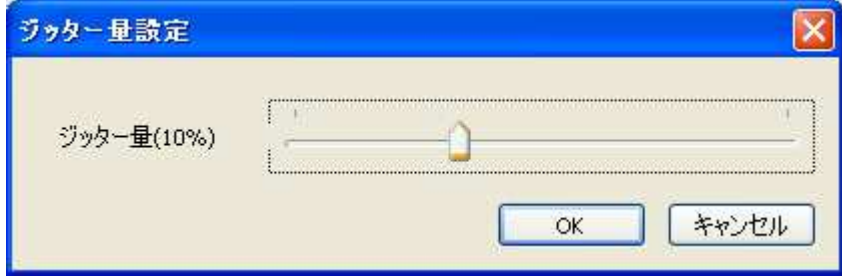

5.20 Help 「Help」→「Help」をクリックします

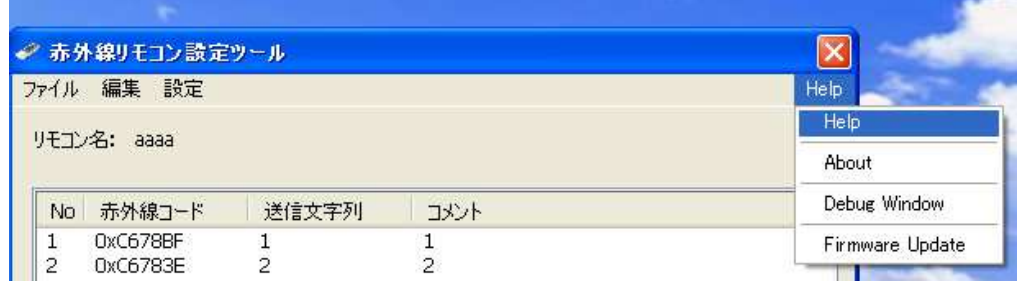

5.21 各項目の操作説明が表示されます

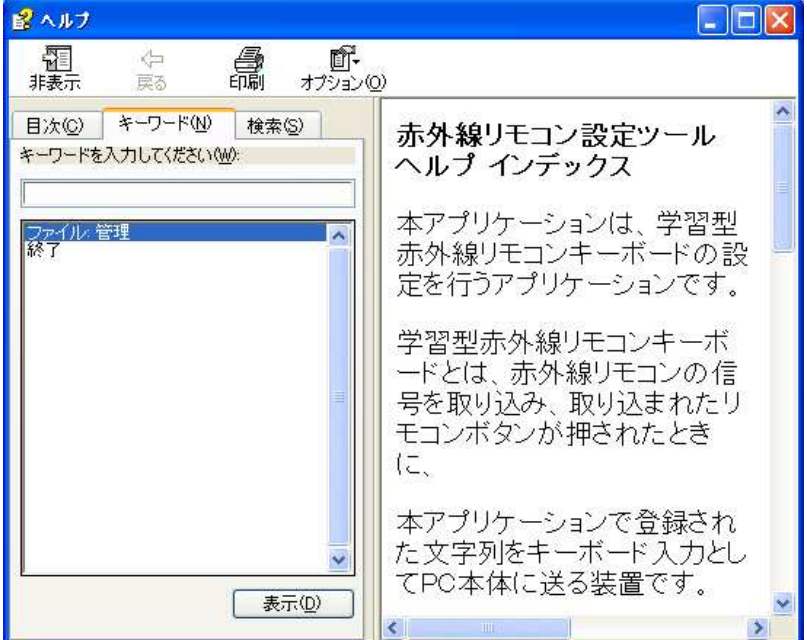

5.30 About 「Help」→「About」をクリックします

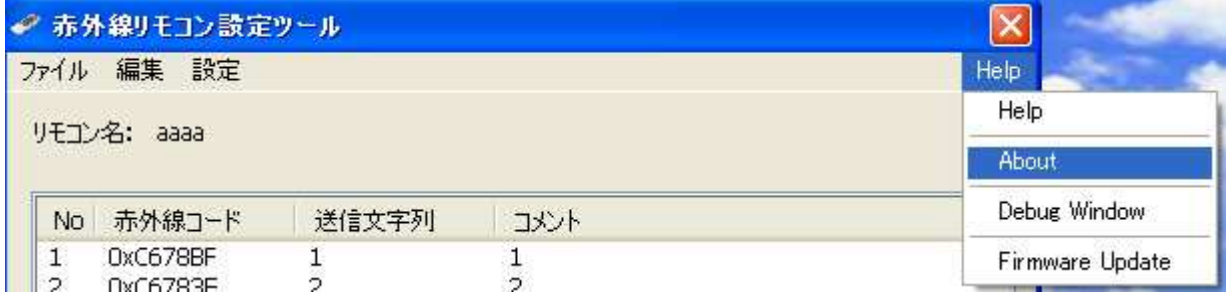

5.31 バージョン情報が表示されます

下記バージョンは一例です時期により変わることがあります

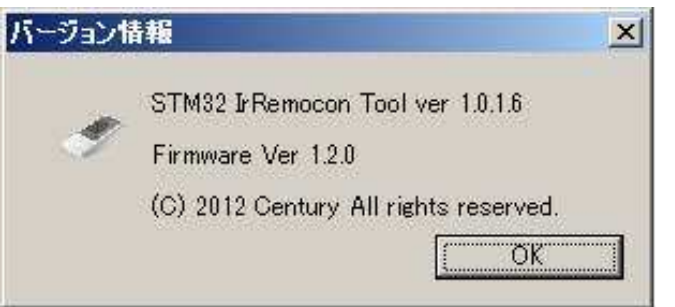

5.40 Debug Window 「Help」→「Debug Windows」をクリックします

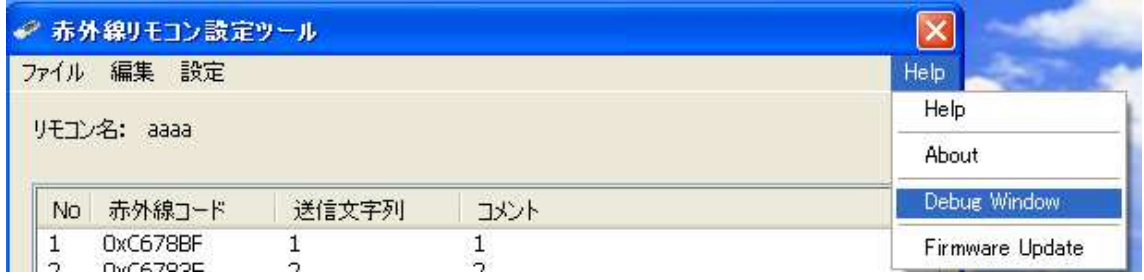

5.41 Debug Window が表示されます

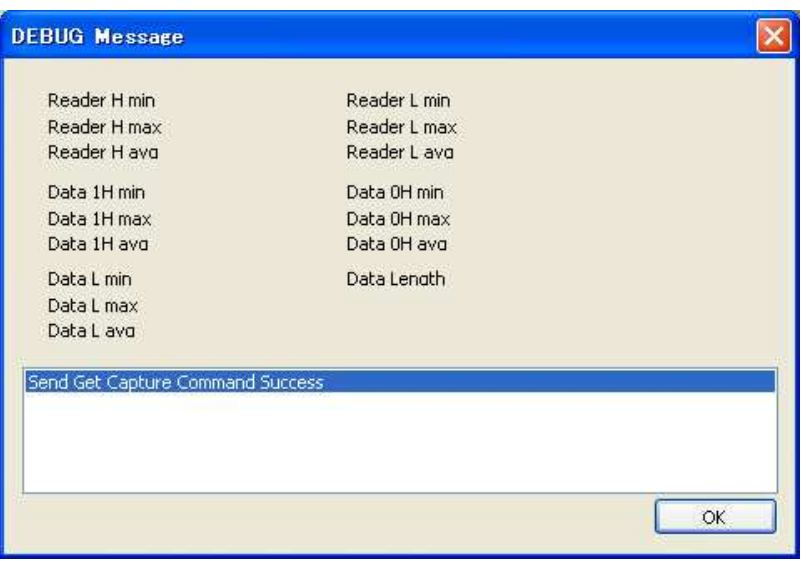

5.50 Firmware Update 「Help」→「Firmware Update」をクリックします

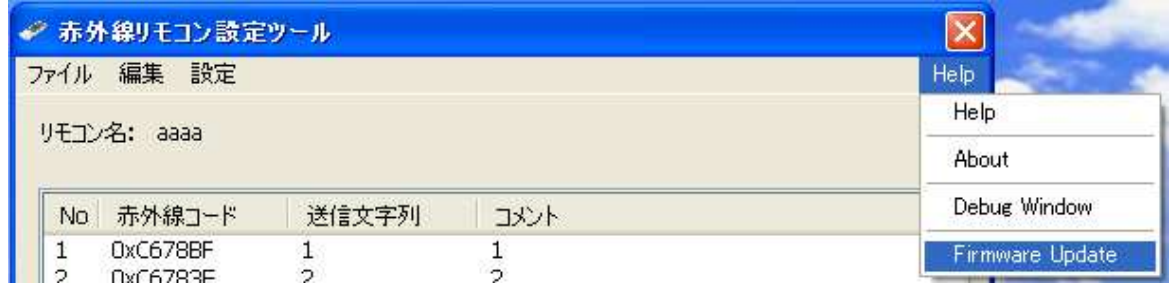

5.51 Firmware Update 画面が表示されます

アップデートが必要な場合アップデートファイル添付の説明を参照してください

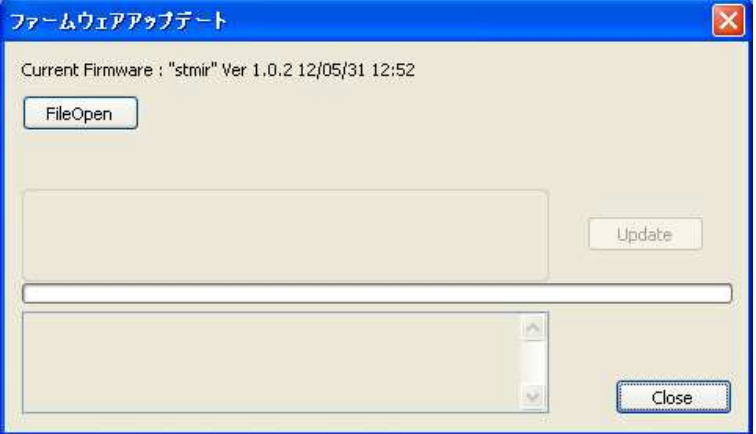

# 「6 キー登録例」

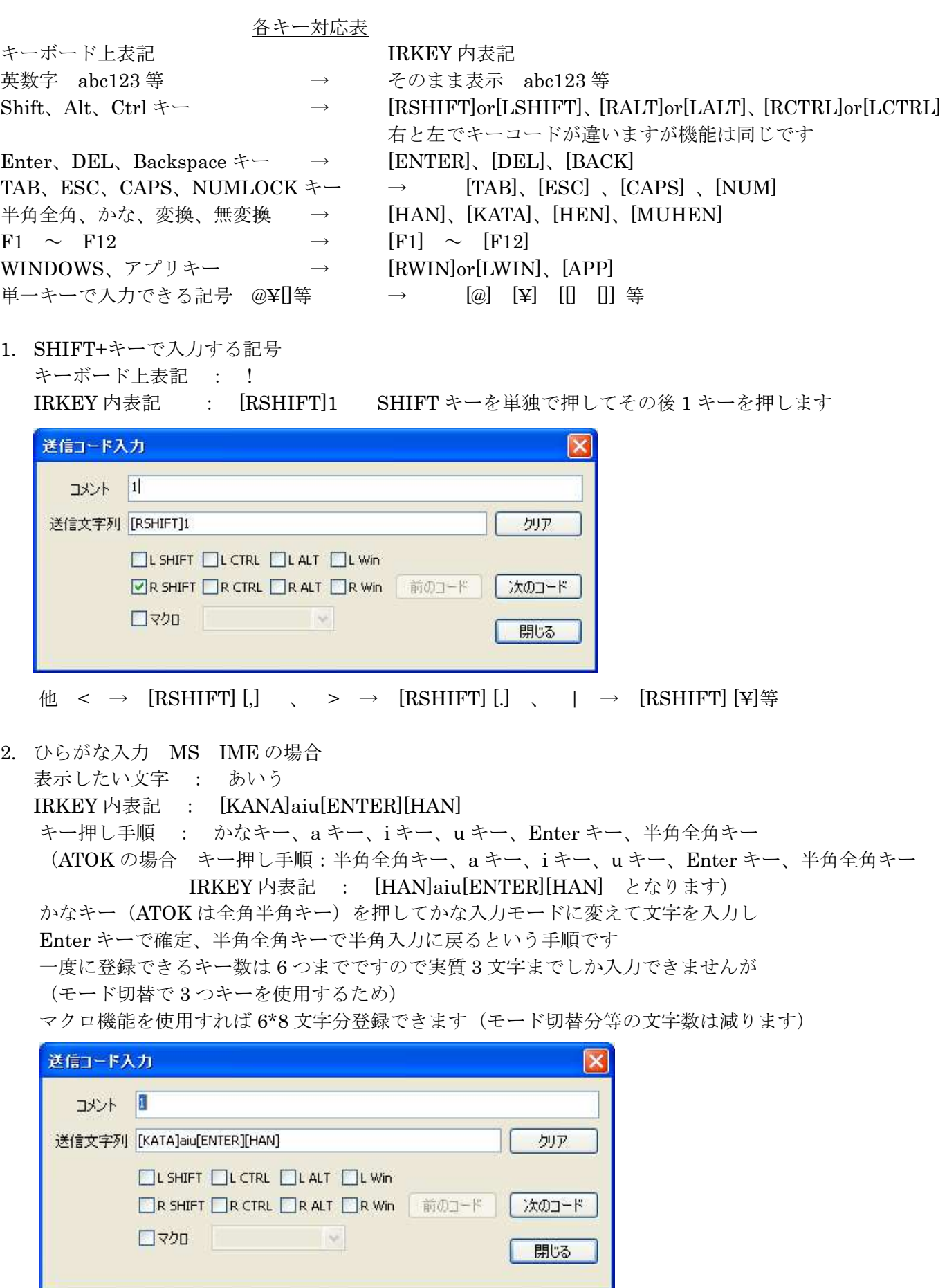

他 漢字変換等いろいろお試しください